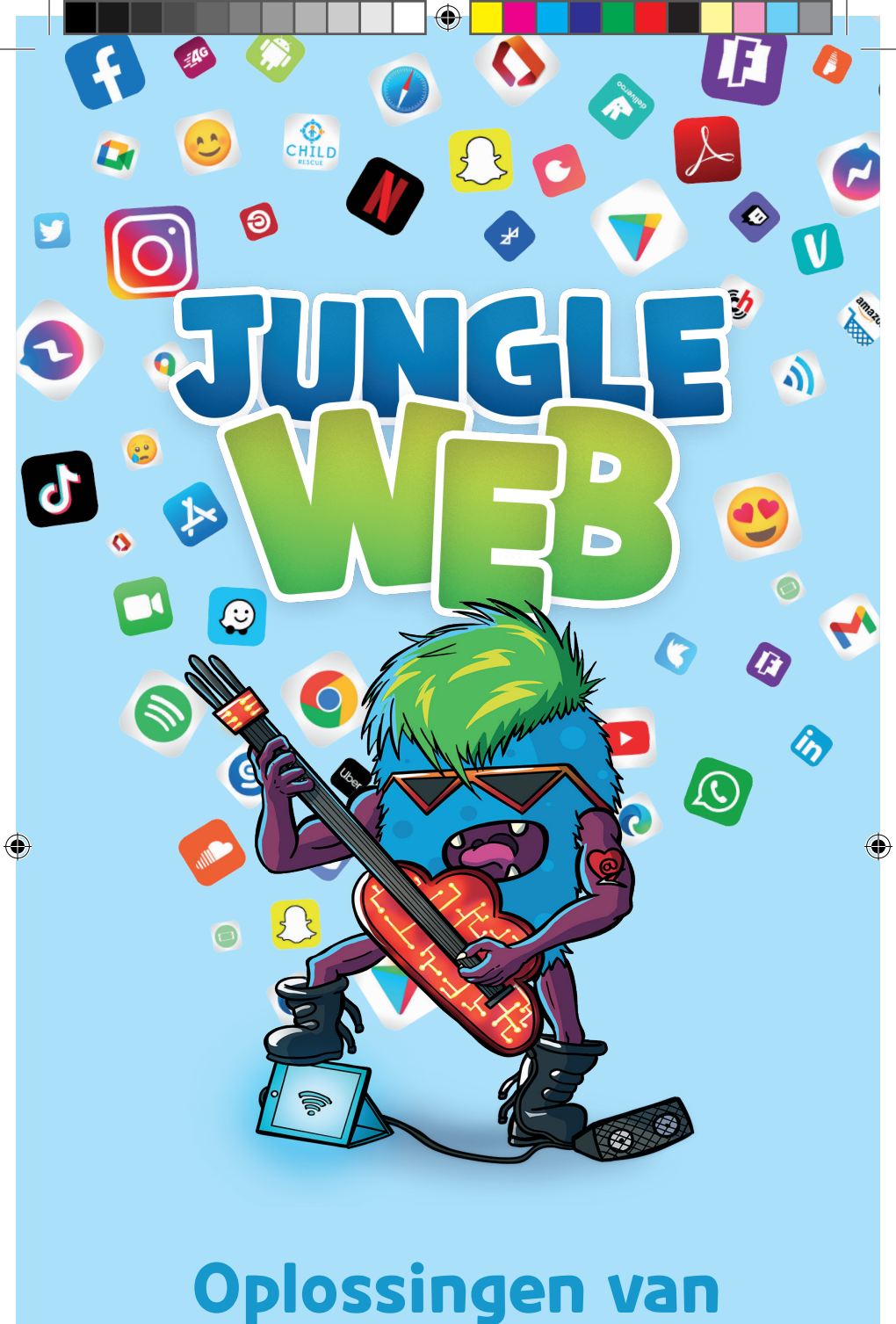

# **de uitdagingen**

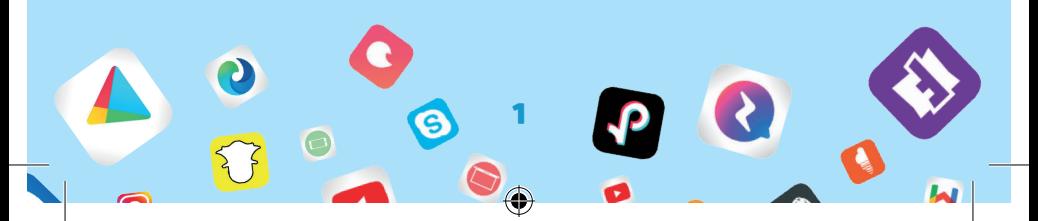

- 1) Toon ons hoe je een foto of bericht op Snapchat kunt rapporteren die/dat daar niet thuishoort. Heb je geen Snapchataccount? Ga dan online op zoek naar het antwoord of vraag hulp aan een andere speler met een Snapchat-account. *Hou de snap ingedrukt tot je de optie* ⚐ *(vlag) ziet verschijnen. Druk op de vlag om de snap te melden en geef aan waarom je de snap meldt.*
- 2) Toon ons hoe je de privacyinstellingen op Snapchat kunt wijzigen. Heb je geen Snapchat-account? Ga dan online op zoek naar het antwoord of vraag hulp aan een andere speler met een Snapchat-account. *Standaard kunnen alleen 'vrienden' die je op Snapchat hebt toegevoegd rechtstreeks contact met je opnemen of je verhaal bekijken.*

# *Zo wijzig je je privacyinstellingen:*

- *1. Tik op de knop* ⚙ *op het profielscherm om 'Instellingen' te openen*
- *2. Schuif omlaag naar het onderdeel 'Wie kan…' en tik op een optie*
- *3. Kies een optie en tik dan op de terugtoets om je keuze op te slaan*

⊕

3) Zoek online drie tips rond sexting. *Ga naar de website www.sexting.be*

 $\bigcirc$ 

*In de rubriek 'Voor jongeren' vind je veel tips over hoe je veilig kunt sexten!*

*(https://sextingopschool.mediawijs.be/dossiers/ adviezen-jongeren-sexting-doen)*

- 4) Kun je de 10-minuten-regel van Child Focus, die je helpt als je mensen aan je sociale netwerken wil toevoegen, uitleggen? Zoek de regel indien nodig online op. *Voeg een persoon maar toe als je in het 'echte leven' of tijdens een videogesprek al minstens 10 minuten lang met hem of haar hebt gesproken. Dit is de enige manier om te weten of het echt een goed idee is om die persoon toe te voegen.*
- 5) Fake news: leg uit wat het is en ga online op zoek naar 3 tips om fake news te herkennen. *'Fake news' is valse informatie die wordt verspreid om het publiek te manipuleren of te misleiden.*

*Om fake news te herkennen, moet je op de volgende signalen letten: - Het commerciële karakter van de pagina;*

- *- De datum van de laatste update;*
- *- De auteur;*
- *- Het URL-adres van de website;*

*En raadpleeg een tweede bron als je twijfelt!*

6) Zoek in Google Play een mobiele app die cyberpesten bestrijdt.

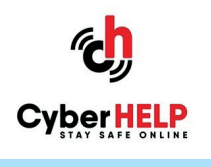

⊕

- 7) Ga naar CyberSquad en probeer één van de vragen te beantwoorden die op het forum worden gesteld. *www.cybersquad.be*
- 8) Toon ons hoe je misleidende informatie kunt melden op Instagram of Facebook. Heb je geen Instagram- of Facebook-account? Ga dan online op zoek naar het antwoord of vraag hulp aan een andere speler met een Instagram- of Facebook-account. *Instagram:*

◈

- *1. Open het bericht met de misleidende informatie.*
- *2. Tik op de drie bolletjes bovenaan rechts op de foto.*
- *3. Tik op 'Rapporteren' en dan op 'Het is ongepast'.*
- *4. Tik dan op 'Onjuiste informatie'.*

#### *Facebook:*

 $\circledast$ 

- *1. Klik op de drie bolletjes naast het bericht dat je wilt rapporteren als er sprake is van misleidende informatie.*
- *2. Klik op 'Hulp zoeken of bericht rapporteren'.*
- *3. Klik op 'Nepnieuws' en vervolgens op 'Volgende'.*
- *4. Klik op 'Klaar'.*
- 9) Toon ons hoe je je naam kunt verwijderen als je getagd bent in een foto op Instagram of Facebook. Heb je geen Instagram- of Facebookaccount? Ga dan online op zoek naar het antwoord of vraag hulp aan een andere speler met een Instagram- of Facebook-account. *Instagram:*

- *1. Tik op de foto*
- *2. Tik op je gebruikersnaam*
- *3. Tik op 'Mij uit bericht verwijderen'.*

#### *Facebook:*

 $\bigcirc$ 

- *1. Klik op de drie bolletjes bovenaan rechts op de foto.*
- *2. Klik op 'Tag verwijderen'.*

10) Toon ons hoe je het wachtwoord van je Instagram- of Facebook-profiel kunt wijzigen. Want ja, een wachtwoord is als een tandenborstel, en die moet je regelmatig vervangen! ;-) Heb je geen Instagram- of Facebook-account? Ga dan online op zoek naar het antwoord of vraag hulp aan een andere speler met een Instagram- of Facebook-account. *Je wachtwoord op Facebook wijzigen als je al bent aangemeld:*

- *1. Klik bovenaan rechts in Facebook op* **·** *als je een computer gebruikt of*  $op \equiv$  *als je een smartphone gebruikt.*
- *2. Selecteer 'Instellingen en privacy' en klik op 'Instellingen'.*
- *3. Klik op 'Beveiliging en aanmelding'.*
- *4. Klik naast 'Wachtwoord wijzigen' op 'Bewerken'.*
- *5. Voer je huidige en je nieuwe wachtwoord in.*
- *6. Klik op 'Wijzigingen opslaan'.*

*Je wachtwoord op Instagram wijzigen als je al bent aangemeld:*

- *1. Ga naar je profiel en tik bovenaan rechts op*  $\equiv$  .
- *2. Tik op 'Instellingen' > 'Beveiliging' > 'Wachtwoord'.*
- *3. Voer je huidige wachtwoord in en daarna je nieuwe wachtwoord.*

◈

*4. Tik bovenaan rechts op 'Opslaan' of .*

11)Ga naar de Jongerenportal van de officiële TikTokwebsite en lees allerlei tips over hoe je je account kunt beschermen. Lees er drie hardop. *Ga naar: https://www.tiktok.com/safety/youthportal/keep-your-account-secure?lang=nl*

12)Ga naar www.cybersquad.be en vertel ons wie de website gemaakt heeft en waar hij voor dient. *De website is gemaakt door Child Focus.*

*Het kan even duren voor je de maker (of eigenaar) van een webpagina vindt. Het gebeurt echter zelden dat iemand volledig anoniem is op internet.*

*Weet goed dat alle computers een unieke identificatiecode of een uniek adres hebben dat iedereen online kan raadplegen.*

4

*Heb je moeite om de maker te vinden? Probeer dan ook eens via de volgende websites:*

*- Voor Belgische domeinnamen: www.dnsbelgium.be - Voor andere domeinnamen: www.whois.net*

*CyberSquad is speciaal ontworpen voor jongeren. Het is een veilig onlineforum waar jongeren ongeremd kunnen praten over onderwerpen als seksualiteit, liefde, vriendschap, onlinerelaties, onlinereputatie en (cyber)pesten. Op CyberSquad kan je hulp vragen en vinden, maar je kunt ook andere jongeren helpen door hun advies te geven.*

⊕

13) Zoek de Instagram- of Facebook-pagina van Child Focus en bekijk het recentste bericht of verhaal over veilig surfen. Heb je geen Instagram- of Facebook-account? Ga dan online op zoek naar het antwoord of vraag hulp aan een andere speler met een Instagram- of Facebook-account. *https://www.facebook.com/ChildFocusBelgium https://www.instagram.com/child.focus/?hl=fr*

14) Toon ons waar je de hulpsectie kunt vinden op Instagram of Facebook. Heb je geen Instagram- of Facebook-account? Ga dan online op zoek naar het antwoord of vraag hulp aan een andere speler met een Instagram- of Facebook-account. *Facebook:*

*Als je je computer gebruikt, klik je bovenaan rechts op de pijl en klik je in het uitklapmenu op Hulp en ondersteuning. Gebruik je je smartphone, dan tik je op , scrol je helemaal naar beneden en tik je op Hulp en ondersteuning.*

◈

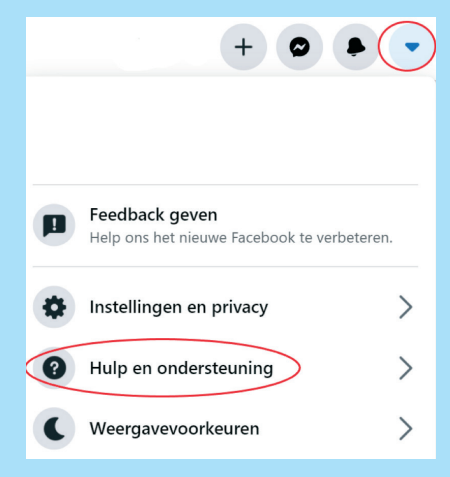

5

#### *Instagram:*

 $\bigcirc$ 

- *1.* Ga naar je profiel en tik bovenaan rechts op  $\equiv$  .
- *2. Druk op 'Instellingen' > 'Help'.*

15) Toon ons waar je de hulpsectie op TikTok kunt vinden. Heb je geen TikTok-account? Ga dan online op zoek naar het antwoord of vraag hulp aan een andere speler met een TikTok-account.

- *1. Ga naar je profiel en druk op de drie verticale punten bovenaan rechts.*
- *2. Tik dan op 'Hulpcentrum'.*

16) Zoek het 'Privacybeleid' van Instagram in de instellingen en leg aan andere spelers uit waar dit gedeelte voor dient. Heb je geen Instagram-account? Ga dan online op zoek naar het antwoord of vraag hulp aan een andere speler met een Instagram-account.

- *1. Ga naar je profiel en tik bovenaan rechts op*  $\equiv$  .
- 2. Tik op ' Instellingen' > 'Info' > 'Gegevensbeleid'.

*Hier lees je meer over het beleid van Instagram (en andere producten die door Facebook worden aangeboden) met betrekking tot je persoonsgegevens. Je ontdekt er onder meer het soort gegevens dat Instagram verzamelt en hoe ze worden gebruikt.*

17) Toon ons hoe je iemand kunt blokkeren op Instagram of Facebook. Heb je geen Instagram- of Facebook-account? Ga dan online op zoek naar het antwoord of vraag hulp aan een andere speler met een Instagram- of Facebook-account. *Facebook:*

1. Klik bovenaan rechts in Facebook op **als** je een computer *gebruikt of*  $op \equiv$  *als je een smartphone gebruikt.* 

◈

- *2. Selecteer 'Instellingen en privacy' en klik op 'Instellingen'.*
- *3. Klik in het linkermenu op 'Blokkeren' als je een computer gebruikt. Als je een smartphone gebruikt, klik je op 'Blokkeren' in het uitklapmenu.*
- *4. Voer in het gedeelte 'Gebruikers blokkeren' de naam in van de persoon die je wilt blokkeren en klik op 'Blokkeren'.*
- *5. Selecteer de specifieke persoon die je wilt blokkeren in de lijst die wordt weergegeven en klik op 'Blokkeren' > '[naam] blokkeren'.*

*Opmerking: als je iemand zo niet kunt vinden, ga dan naar het profiel van de betreffende persoon en selecteer 'Blokkeren' in het menu onderaan rechts op zijn/haar omslagfoto.*

6

#### *Instagram:*

 $\bigcirc$ 

- *1. Tik op de gebruikersnaam van de persoon die je wilt blokkeren om naar zijn/haar profiel te gaan.*
- *2. Tik bovenaan rechts op .*
- *3. Tik op 'Blokkeren'.*
- *4. Tik nogmaals op 'Blokkeren' om te bevestigen.*
- 18) Toon ons hoe je een foto kunt rapporteren op Instagram of Facebook. Heb je geen Instagram- of Facebook-account? Ga dan online op zoek naar het antwoord of vraag hulp aan een andere speler met een Instagram- of Facebook-account. *Facebook:*
	- *1. Klik op de foto die je wilt rapporteren.*
	- *2. Klik bovenaan rechts op de drie stippen.*
	- *3. Klik op 'Hulp zoeken of foto rapporteren'.*
	- *4. Selecteer de aard van het probleem.*

#### *Instagram:*

 $\bigcirc$ 

- *1. Tik bovenaan rechts op de drie stippen.*
- *2. Druk op 'Rapporteren...'*
- *3. Geef aan waarom je het bericht wilt rapporteren.*

19) Toon ons hoe je een account op TikTok kunt blokkeren. Heb je geen TikTok-account? Ga dan online op zoek naar het antwoord of vraag hulp aan een andere speler met een TikTok-account.

◈

- *1. Ga naar het profiel van de gebruiker*
- *2. Tik bovenaan rechts op*
- *3. Selecteer 'Blokkeren'. Je kunt een gebruiker in hetzelfde menu deblokkeren.*

20) Toon ons hoe je een video of een opmerking kunt rapporteren op TikTok. Heb je geen TikTok-account? Ga dan online op zoek naar het antwoord of vraag hulp aan een andere speler met een TikTok-account. *Om een video te rapporteren:*

- *1. Tik op de videopagina op .*
- *2. Tik op 'Melden'.*
- *3. Volg de instructies.*

#### *Om een opmerking te rapporteren:*

- *1. Tik op de opmerking die je wilt rapporteren.*
- *2. Tik op 'Melden'.*
- *3. Volg de instructies.*

21) Toon ons hoe je een Snapchat-profiel kunt blokkeren. Heb je geen Snapchat-account? Ga dan online op zoek naar het antwoord of vraag hulp aan een andere speler met een Snapchat-account.

- *1. Veeg naar rechts om naar het Chatscherm te gaan.*
- *2. Houd ingedrukt op de naam van een vriend.*
- *3. Tik op 'Meer'.*
- *4. Tik op 'Blokkeren'.*

# *Of…*

*1. Veeg naar rechts om naar het Chatscherm te gaan.*

⊕

- *2. Tik op een chat met die vriend .*
- *3. Tik op de profielknop bovenaan.*
- *4. Tik op de bovenaan.*
- *5. Tik op 'Blokkeren'.*

## 22) Stel je voor dat je het slachtoffer bent van sextortion. Zoek op *www.cybersquad.be* 3 tips om de situatie te verhelpen. Lees ze luidop voor.

- *- Ga er niet op in*
- *- Verzamel bewijs*
- *- Blokkeer!*
- *- …*

# 23)Ga naar *www.childfocus.be* en zoek 3 tips

- om veilig onlinegames te spelen.
- *- Kies een avatar, een nickname / pseudoniem of een foto die je mooi vindt, maar denk eraan dat je foto, nickname en avatar altijd zichtbaar zijn voor de andere spelers.*

◈

- *- Deel nooit je wachtwoord met iemand.*
- *- Het is oké om met vreemden te chatten in onlinegames, zolang je je aan 2 eenvoudige regels houdt: je praat 'in' het spel en 'over' het spel.*
- *- …*

 $\bigcirc$ 

24)Ga naar *www.cybersimple.be* en lees 3 tips uit de rubriek 'Wees cybervriendelijk' luidop voor. *https://www.cybersimple.be/nl/cyberhelden*

- *- Stop het verspreiden van schadelijke of onjuiste berichten, deel ze niet met anderen.*
- *- Respecteer anderen, ook al zijn ze anders.*
- *- Blokkeer gemeen, schokkend of ongepast onlinegedrag.*
- *- …*

25) Zoek een TikTok-dansje op YouTube en doe een paar passen na met de andere spelers.

26) Zoek een online-uitdaging die leuk, maar niet gevaarlijk is en die geen negatieve gevolgen heeft voor je integriteit of die van anderen. Voer de uitdaging ook gerust zelf uit als je daar zin in hebt!

- 27) Een van je contactpersonen plaatst een kwetsende video op YouTube of TikTok... Wat doe je? Ga naar www. medianest.be. Hier vind je enkele tips voor ouders. *https://www.medianest.be/mijn-kind-getuigevan-cyberpesten-moet-het-reageren*
	- *- Neem screenshots en rapporteer de opmerkingen;*
	- *- Doe er niet aan mee en lach er niet om. Geef de pestkop niet te veel aandacht;*
	- *- Als je minderjarig bent, praat dan met een volwassene (ouders, leerkracht...), zodat deze kan ingrijpen;*
	- *- Als je de moed hebt, kies dan de kant van het slachtoffer en vertel de pestkop dat zijn of haar gedrag niet acceptabel is.*

28) Toon ons hoe je een vriendenlijst maakt op het sociale netwerk dat je gebruikt. Heb je geen profiel? Ga dan online op zoek naar het antwoord of vraag hulp aan een andere speler met een profiel. *Op Instagram, bijvoorbeeld:*

- *1. Tik onderaan rechts op je profiel.*
- 2. Tik bovenaan rechts op  $\equiv$  .
- *3. Tik op 'Goede vrienden'.*

 $\bigcirc$ 

*4. Tik op 'Aan de slag' en selecteer de mensen die je aan je lijst van goede vrienden wilt toevoegen door op 'Toevoegen' te drukken.*

◈

29)Ga naar YouTube en zoek een preventievideo van Child Focus over veilig surfen. *Ga naar het YouTube-kanaal van Child Focus: https://www.youtube.com/user/childfocuscom/featured*

*In de rubriek 'video's' vind je bijvoorbeeld een preventievideo over sextortion: https://www.youtube.com/watch?v=bPEKB\_pDj5w*

9

30)Ga naar de officiële website van Child Focus en leg uit wat Child Focus is. *De officiële website van Child Focus is www.childfocus. org. Child Focus, de Stichting Vermiste en Seksueel Uitgebuite Kinderen, zet zich in om de verdwijning en seksuele uitbuiting van kinderen te bestrijden en vermijden.*

31) Zoek online het noodnummer van Child Focus op. *116 000.*

32) Ga naar CyberSquad en vind 3 tips die je kunt geven aan iemand die een naaktfoto wil sturen. *www.cybersquad.be*

- *- Check even of jullie dit allebei willen.*
- *- Spreek af wat jullie gaan doen met de beelden.*
- *- Kom niet herkenbaar in beeld.*
- *- …*

 $\bigcirc$ 

33)Ga online op zoek naar een geweldige informatiesite over emotionele en seksuele voorlichting. *Hier zijn enkele interessante websites waar je meer informatie over seksualiteit vindt: www.allesoverseks.be; https://www.awel.be/themas/seksualiteit; www.cybersquad.be; ...*

34)Wat moet je doen als je het slachtoffer bent van cyberpesten? Ga online op zoek naar het antwoord. *Als je het slachtoffer bent van cyberpesten, raden we je van harte aan om er met iemand over te praten!*

*Ga als ouder of opvoeder (leerkracht, directeur, CLB-medewerker of andere betrokkene) niet meteen op zoek naar een schuldige, maar focus je op het welzijn van de jongere. Zoek samen naar een manier om een einde te maken aan het pesten. Moedig de jongere aan om gebruik te maken van technische middelen om de pester te blokkeren en hem/haar te rapporteren op het gebruikte netwerk. Vraag dat de inhoud wordt verwijderd.*

◈

*Klassiek pesten en cyberpesten gaan vaak hand in hand. Het is dus belangrijk dat de aanpak van het cyberpesten kadert in een algemeen beleid tegen pesten op school waar het volledige pedagogische team aan meewerkt. De aanpak van cyberpesten steunt op vijf pijlers, met acties gericht op de slachtoffers, de pesters, de toeschouwers, de ouders en de school.*

*We nodigen je uit om ons lespakket Stop Cyberpesten te gebruiken (https://www.childfocus.be/sites/default/files/cf\_dossier\_ cyberpesten\_nl\_versie\_032011.pdf). Dit lespakket werd speciaal ontwikkeld om scholen te helpen in hun strijd tegen deze problematiek.*

35) Zoek online het telefoonnummer van een organisatie die je kunt contacteren bij problemen en die je in alle vertrouwen zal helpen. *Je kunt altijd contact opnemen met de hulplijn van Child Focus via het gratis nummer 116 000.*

*Je kunt ook contact opnemen met je school of het CLB. Daarnaast zijn er ook andere organisaties die je kunnen helpen, informeren en begeleiden, zoals AWEL, dat je kunt bereiken op het nummer 102.*

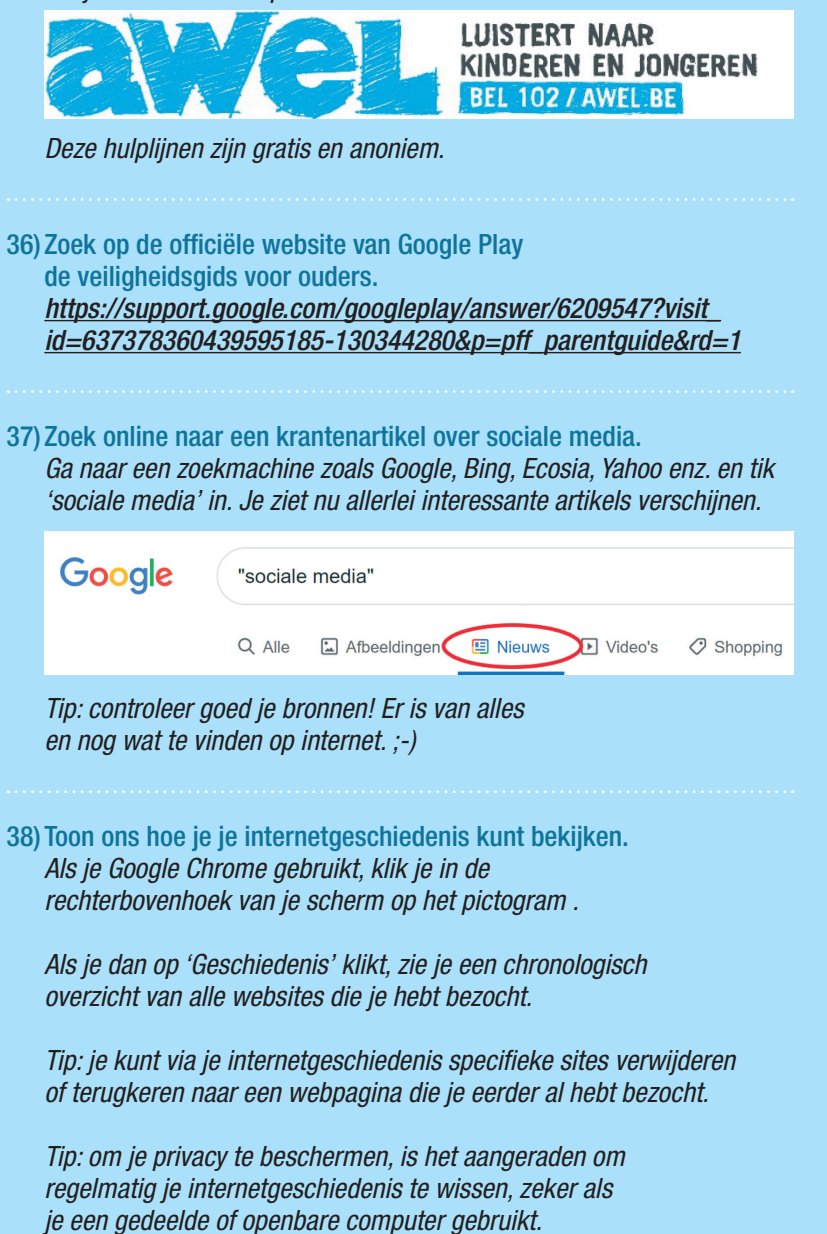

◈

◈

39) Toon ons hoe je een geavanceerde Google-zoekopdracht uitvoert. *Ga naar www.google.com/advanced\_search of klik op 'Instellingen' in de rechterbovenhoek van een zoekresultatenpagina en selecteer 'Geavanceerd zoeken'.*

⊕

*Super! Nu weet je hoe je de pagina 'Geavanceerd zoeken' kunt openen. Nu kun je je zoekopdracht verfijnen door zoektermen in te voeren in de rubriek 'Pagina's vinden met'. Kies vervolgens de filters die je wilt gebruiken in de rubriek 'Verfijn vervolgens je zoekopdracht op'. Je kunt één of meer filters gebruiken. Als je klaar bent, klik je op 'Geavanceerd zoeken'.*

*Tip: je kunt de pagina 'Geavanceerd zoeken' gebruiken om de resultaten bij complexe zoekopdrachten te verfijnen. Zo kun je bijvoorbeeld zoeken naar websites die in het Engels zijn geschreven, het woord 'FUN' bevatten in de titel en in de afgelopen 24 uur zijn bijgewerkt. Of je kunt zoeken naar zwart-witbeelden van je favoriete stad.*

◈

40) Zoek het Google Helpcentrum en leg uit waarvoor het dient. *Ga naar https://support.google.com. Als je een probleem hebt met je Google-account, Gmail, Google Docs of een ander Google-product, kun je hier hulp vinden.*

 $\bigcirc$ 

41)Hoe heette de eerste internetbrowser? Zoek het online op. *De eerste browser dateert uit 1990 en heette gewoon het World Wide Web (doet dat niet denken aan de 'www' in elk webadres?). Toch was het pas na de komst van Netscape Navigator dat internetbrowsers populair werden.*

42) Toon ons waar je het Helpcentrum van YouTube kunt vinden. *Ga naar www.youtube.com. Klik op je account bovenaan rechts en kies dan 'Help'.*

43) Toon ons hoe je een video op YouTube kunt rapporteren. *Ga naar www.youtube.com en kies een video. Klik onder de videospeler op . Als je YouTube via de app op je smartphone gebruikt, tik je rechts boven de video op het pictogram . Klik in het uitklapmenu op 'Melden' en duid de reden aan die het probleem het best beschrijft. Geef eventueel ook wat extra informatie om het team dat de gerapporteerde video's bekijkt te helpen bij hun beslissing.*

*Telkens wanneer een video wordt gerapporteerd, beoordeelt het YouTube-team de video en verwijdert het deze als hij de* 

*communityrichtlijnen overtreedt. Er is ook een leeftijdsgrens voor sommige video's die niet geschikt zijn voor kinderen.*

*Meer informatie vind je in het Helpcentrum van YouTube (https://support.google.com/youtube/answer/2802027).*

*Tip: telkens als je een video rapporteert, gebeurt dat anoniem. Gebruikers kunnen niet achterhalen wie hun video heeft gerapporteerd. Wel moet je ingelogd zijn om een video te rapporteren.*

#### 44) Zoek online twee tips om je webcam veilig te gebruiken.

*Ga naar een zoekmachine (Google, Yahoo, Bing, enz.) en geef 'webcam veilig gebruiken' in. Je ziet verschillende websites verschijnen met handige tips, waaronder ook www.cybersquad.be. Deze website van Child Focus staat boordevol tips en tricks om veilig online te surfen.*

# 45) Toon ons hoe je een screenshot maakt, want

dat is niet zo eenvoudig als je denkt.

 $\bigcirc$ 

*Als je een computer gebruikt, druk je op de toets 'print screen' om een screenshot te maken. Met deze toets neem je een foto van alles dat op je scherm zichtbaar is. Afhankelijk van je toetsenbord, kun je deze toets ook herkennen aan de volgende woorden: Print Screen, Print Sc, Pr Sc, PRTSC, Prt Sc …*

*Op een smartphone hangt alles af van het model. Op veel Androidtoestellen neem je bijvoorbeeld een screenshot door de aan/uit- en volumeknoppen enkele seconden lang tegelijkertijd in te drukken.*

◈

# 46) Hoe zet je geolokalisatie aan of uit op je smartphone?

Laat het ons zien! En waarvoor dient geolokalisatie? *De snelste en eenvoudigste manier om de geolokalisatiefunctie van je toestel in te schakelen is via de widgets in de notificatiebalk. Sleep de notificatiebalk naar beneden, zodat alle pictogrammen zichtbaar worden en tik op de locatieknop. Ga op dezelfde manier te werk om geolokalisatie uit te schakelen.*

*Bij geolokalisatie toont je laptop, smartphone, tablet, gsm, enz. waar je precies bent. Zo kun je onder meer zien van waar iemand een e-mail, tweet of sms verstuurt, een foto publiceert, enz.*

*Geolokalisatie is met andere woorden een handige techniek waarmee je nog meer informatie kunt uitwisselen. Aan de andere kant mogen we niet vergeten dat we met geolokalisatie permanent traceerbaar zijn.*

*Geolokalisatie maakt je leven een stuk makkelijker. Het is een handige functie waarmee je meteen weet waar je vrienden zijn of waar een snackbar, een bar, een winkel is... Dankzij geolokalisatie kun je ook alles om je heen verkennen en te weten komen waar je bent.*

*Hou er wel rekening mee dat, als jij weet waar anderen zijn, die anderen ook precies weten waar jij bent ;-)*

## 47) Zoek een website die cookies gebruikt en leg uit waarvoor ze gebruikt worden.

*De meeste websites gebruiken cookies, en dat om verschillende redenen. Zo kunnen cookies ervoor zorgen dat de website die je bezoekt enkel inhoud en advertenties toont die jij interessant vindt. Ze kunnen je het leven ook makkelijker maken. Heb je ooit al een artikel in een virtueel winkelmandje gezet om een paar dagen later te zien dat het artikel er nog steeds staat? Dat is dus het werk van cookies. Met cookies kun je voorkeuren en gebruikersnamen opslaan, producten en diensten opslaan en pagina's personaliseren. Als je nooit persoonlijke informatie hebt opgeslagen of achtergelaten op een website, weet de server trouwens niets over jou. Enkel dat je de website opnieuw bezoekt.*

*Wat zijn cookies? Cookies zijn kleine tekstbestanden die websites bij je eerste bezoek op de harde schijf van je computer zetten. Het is een beetje als een identiteitskaart. De cookie vertelt de website dan wanneer je terugkomt. Hoewel cookies misbruikt kunnen worden om persoonsgegevens te verzamelen, zijn cookies op zich niet kwaadaardig.*

◈

## 48)Hoeveel toetsen telt je toetsenbord? *Tellen maar!*

 $\bigcirc$ 

49)Ga naar Google Maps. Hoe ga je met het openbaar vervoer van je huis naar Child Focus? *Ga naar Google Maps en schrijf 'Child Focus' in de zoekbalk.*

*Klik daarna op 'Route' en voer je thuisadres in als startpunt. Klik ten slotte op het treinicoontje om de route met het openbaar vervoer te ontdekken.*

50) Zoek online op wat een pdf-document is en hoe je pdf's maakt. *Pdf is de afkorting voor Portable Document Format. Typisch voor een pdf-bestand is dat het de lay-out van een document (lettertype, afbeeldingen, vorm, enz.) bewaart en dus precies weergeeft wat de* 

*auteur heeft gemaakt, ongeacht de software, het besturingssysteem en de computer waarmee je het pdf-bestand opent of afdrukt.*

 $\bigoplus$ 

*Als je zelf een pdf-bestand wilt maken, klik je eerst op 'Opslaan als' en kies je het formaat waarin je je bestand wilt opslaan. In het vervolgkeuzemenu klik je bij 'Type' op pdf.*

 $\bigcirc$ 

*Na enkele seconden verschijnt dan jouw document in pdf-formaat!*

 $\bigoplus$ 

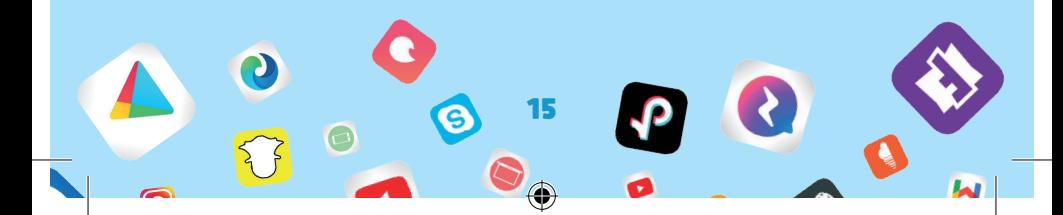

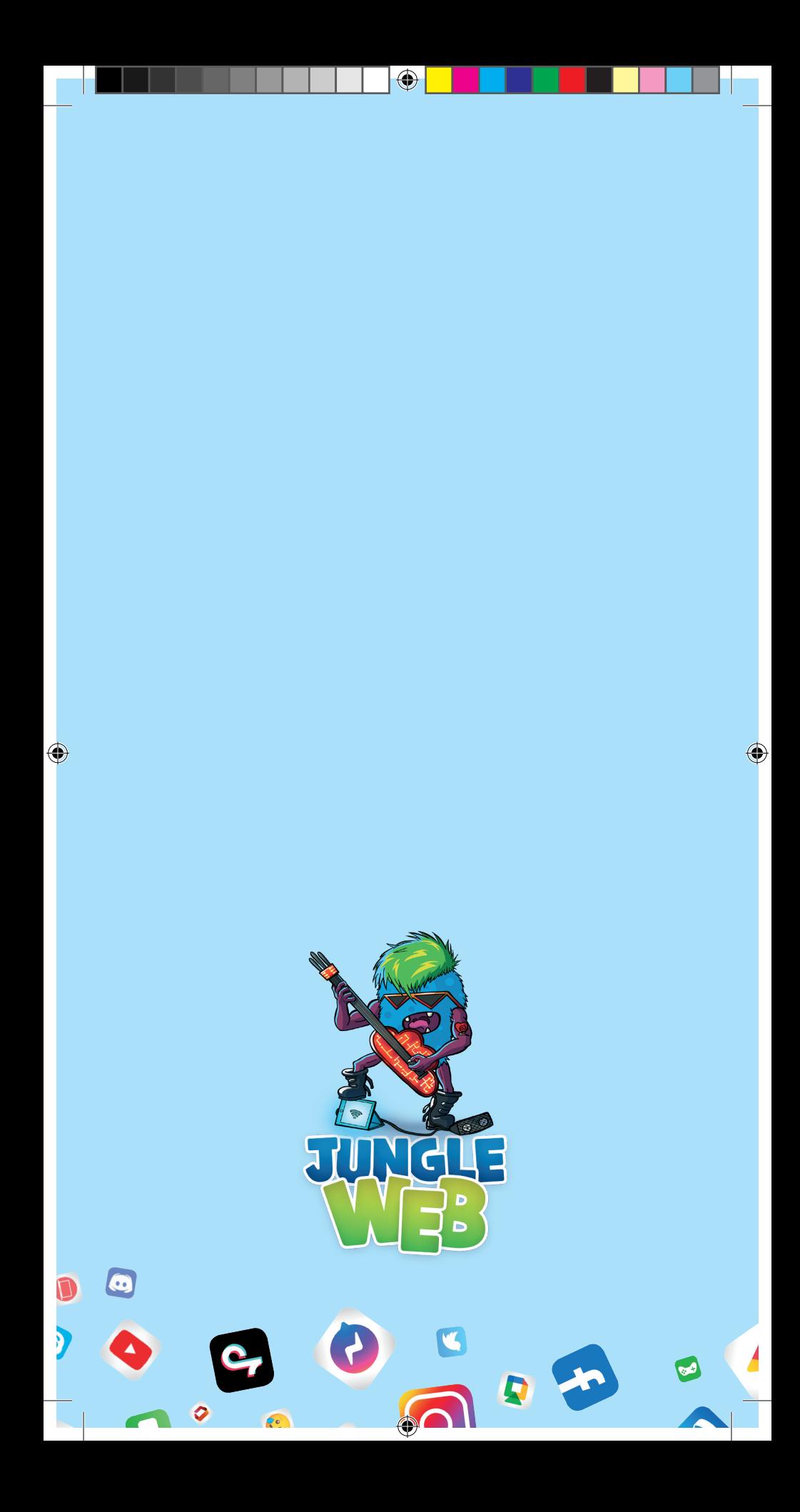